## **To deploy Respondus Lockdown Browser,** please follow the following steps:

Step 1: Create a quiz in Canvas if you have already not done so.

● Review: How to create a quiz in [Canvas?](https://community.canvaslms.com/docs/DOC-12943-4152724267)

Step 2: Navigate back to "Lockdown Browser" tab in the left-side course navigation. **Note**: If it is not in your course navigation:

- 1. Select settings
- 2. Select the *navigation* tab
- 3. Select the three vertical lines and enable
- 4. **Select** *Save* in the bottom left corner of the page

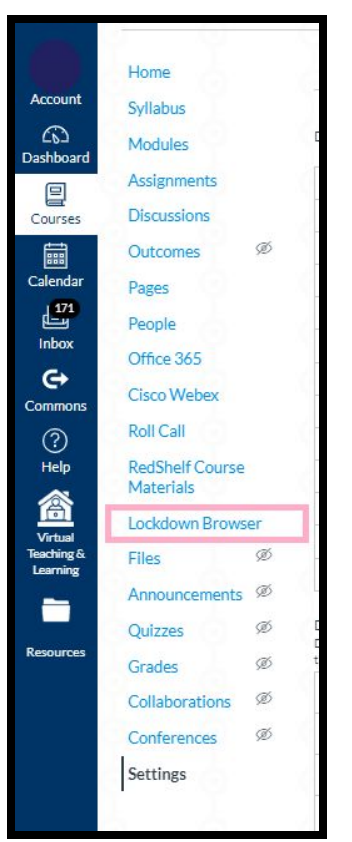

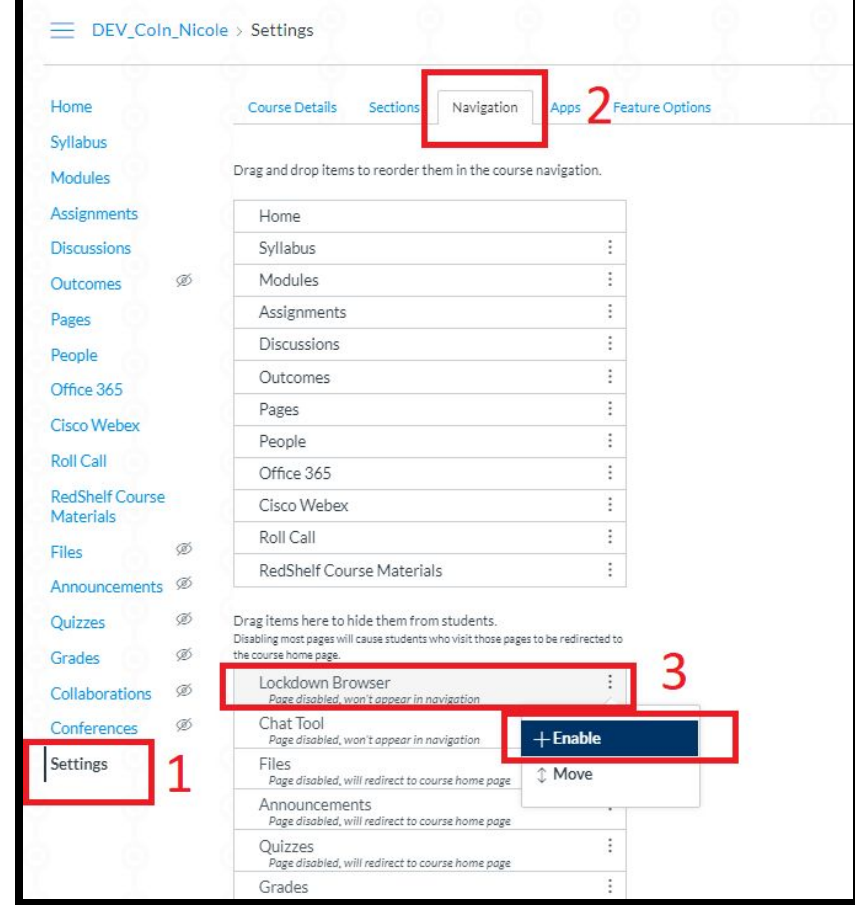

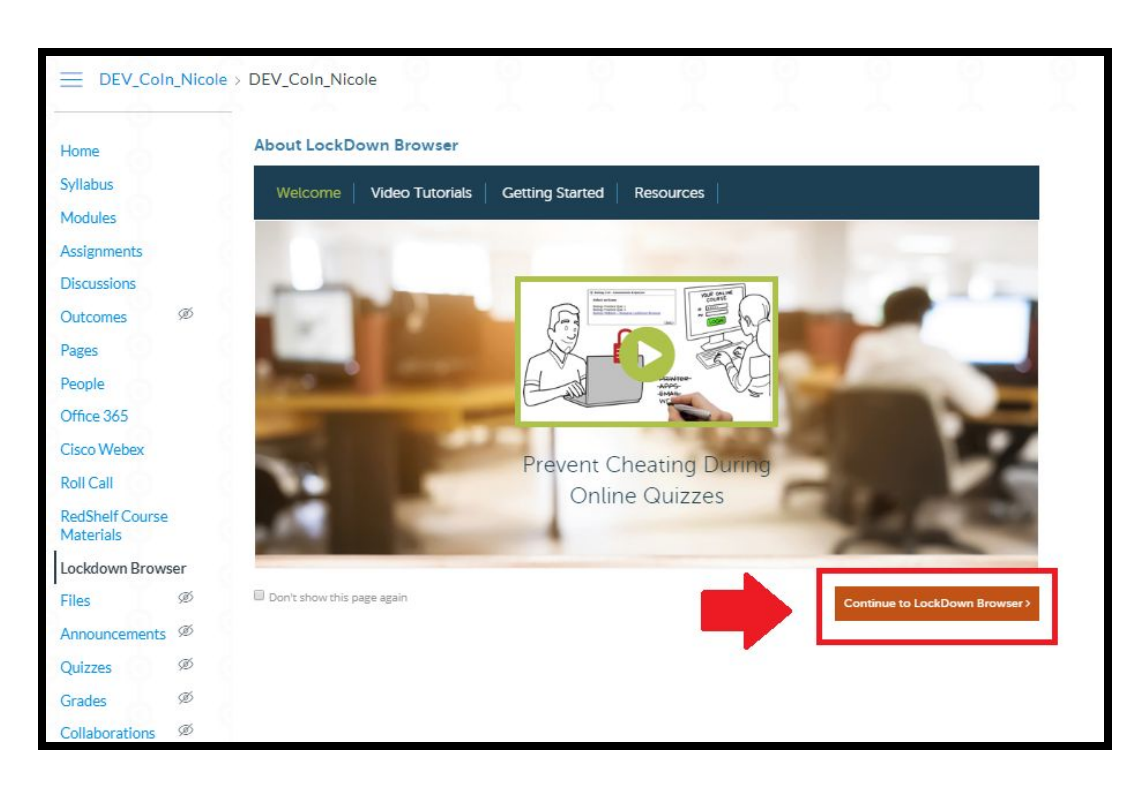

Step 3: Click the orange "Continue to Lockdown Browser" button at the bottom right.

Step 4: Select the checkbox to the left of the test you would like to use Lockdown Browser

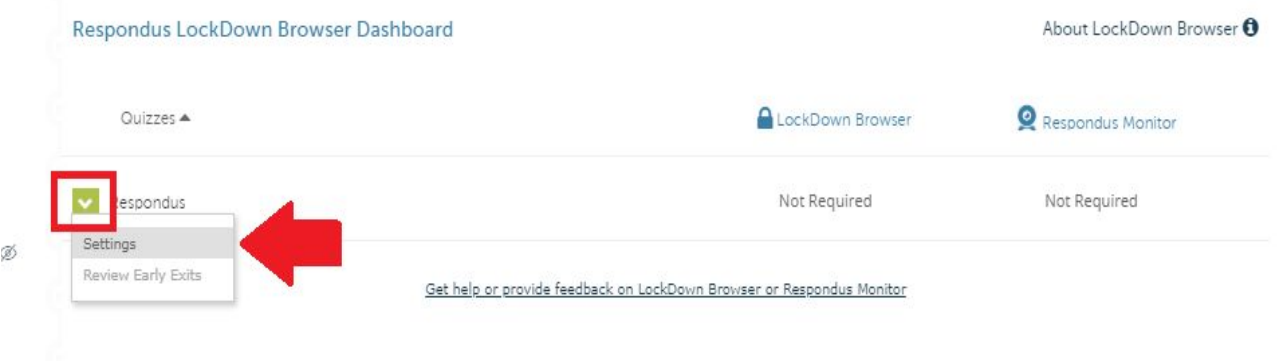

## Step 5: Click settings

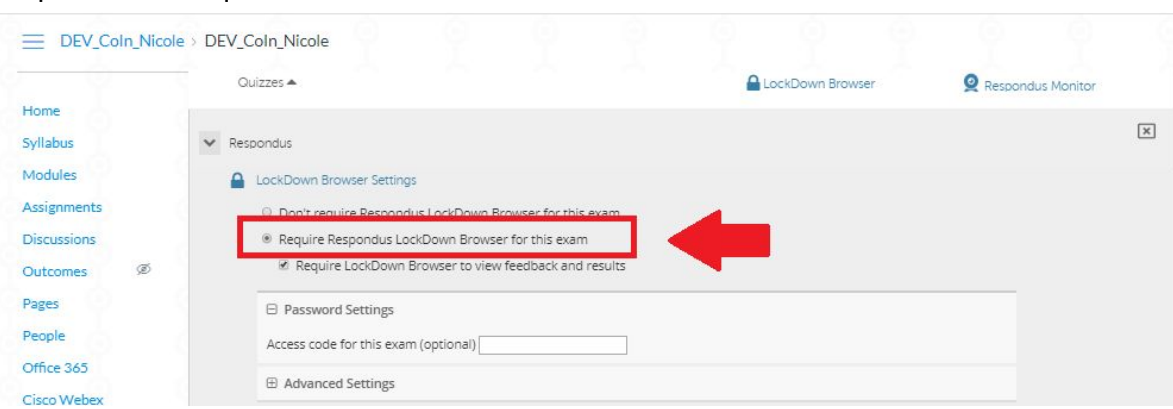

Step 6: Click "Require Lockdown Browser for this exam."

Step 7: If **Monitor** is required, check " Require Respondus Monitor for this exam"

Respondus Monitor is an add-on feature for LockDown Browser that enables students to use a webcam to record themselves during a non-proctored exam. If you need assistance implementing online proctoring for your exam, please submit a helpdesk ticket (https://helpdesk.fau.edu)

For additional resources, you can also visit: http://www.fau.edu/canvas/additional\_tools.php (copy and paste)

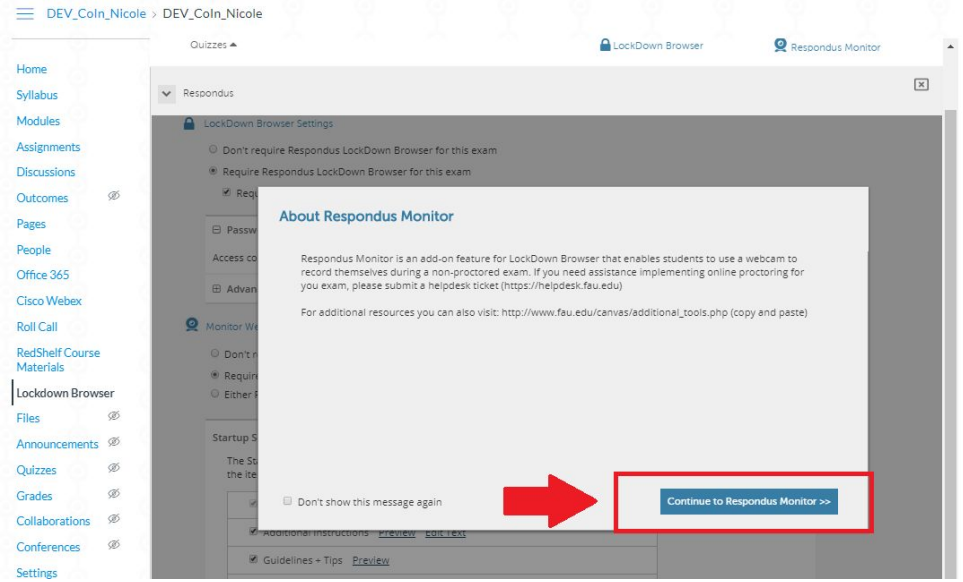

Step 8: Click the blue "save + close" button at the bottom of the page.

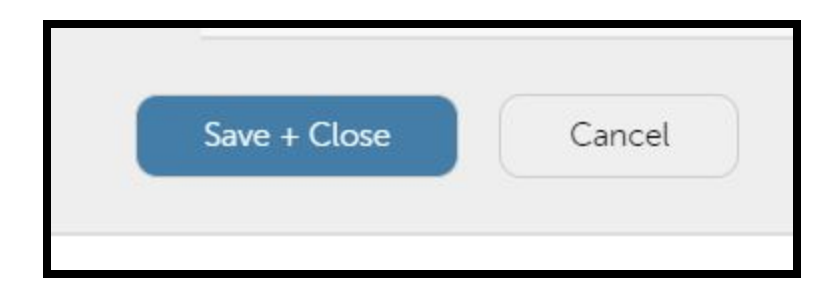

## Overview of Steps 6, 7, & 8:

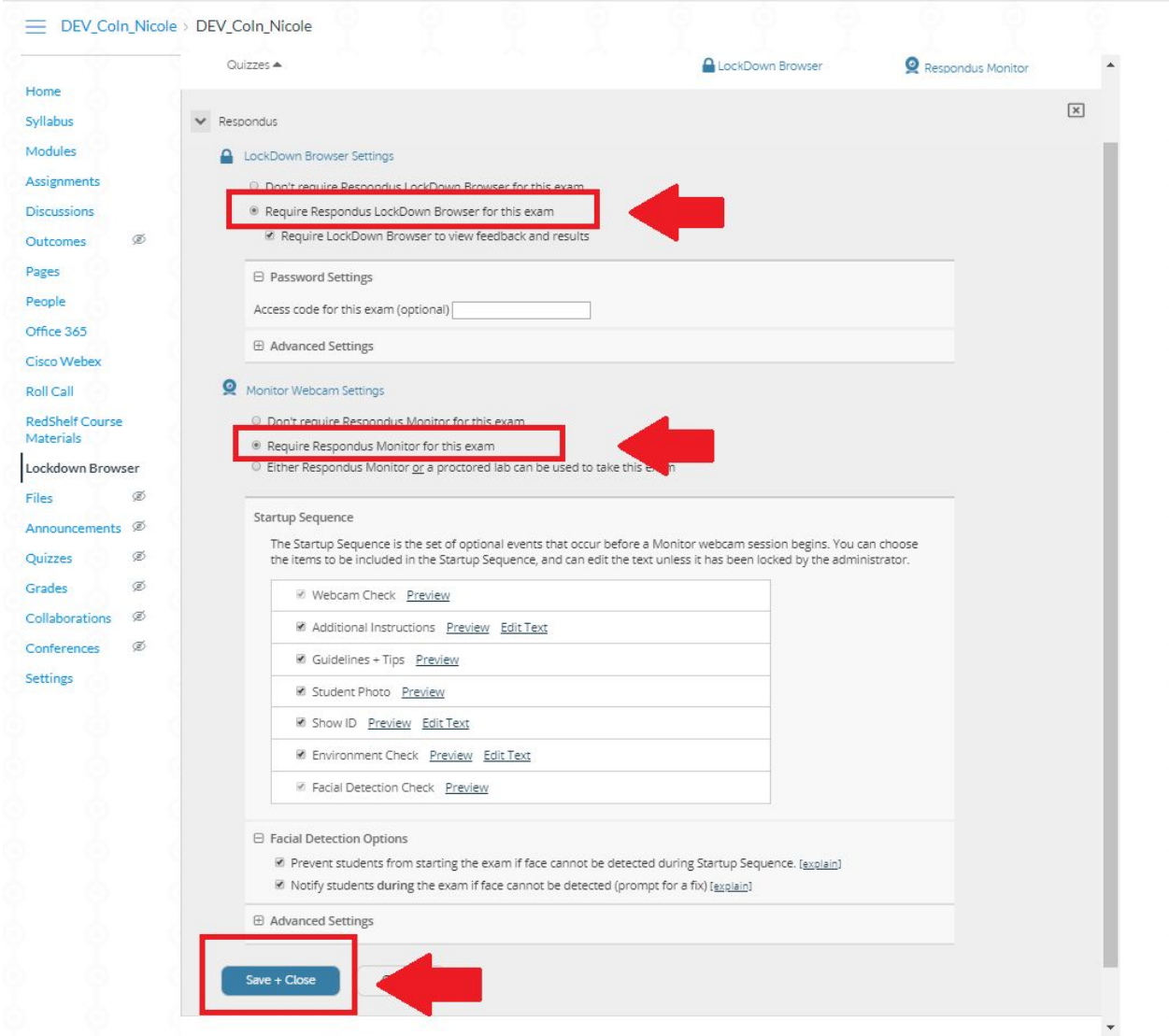

Link to **[Instructor](https://www.respondus.com/downloads/RLDB-QuickStartGuide-Instructor-Instructure.pdf) Quick Start Guide**